### **Mail Merge**

Fasilitas Mail Merge merupakan fasilitas yang ada pada OpenOffice.org Writer untuk mencetak surat berantai. Biasanya surat dicetak dengan memberi *space* untuk menulis nama dan alamat orang yang akan diberi surat tersebut.Atau meng*copy* dokumen sejumlah penerima surat lalu menulis identitas penerima surat tersebut. Dengan adanya fasilitas Mail Merge, dokumen tersebut dapat tersalin secara otomatis sesuai dengan *setting* yang kita inginkan.

Adapun proses pembuatan surat berantai (mail merge) adalah sebagai berikut

1. Siapkan file dokumen yang akan kita kirimkan, pada contoh kita menggunakan surat pemberitahuan dari suatu kepanitiaan. Surat tersebut akan dikirimkan kepada Saiful Jalil di Yogyakarta dan Dani Toto di Sleman.

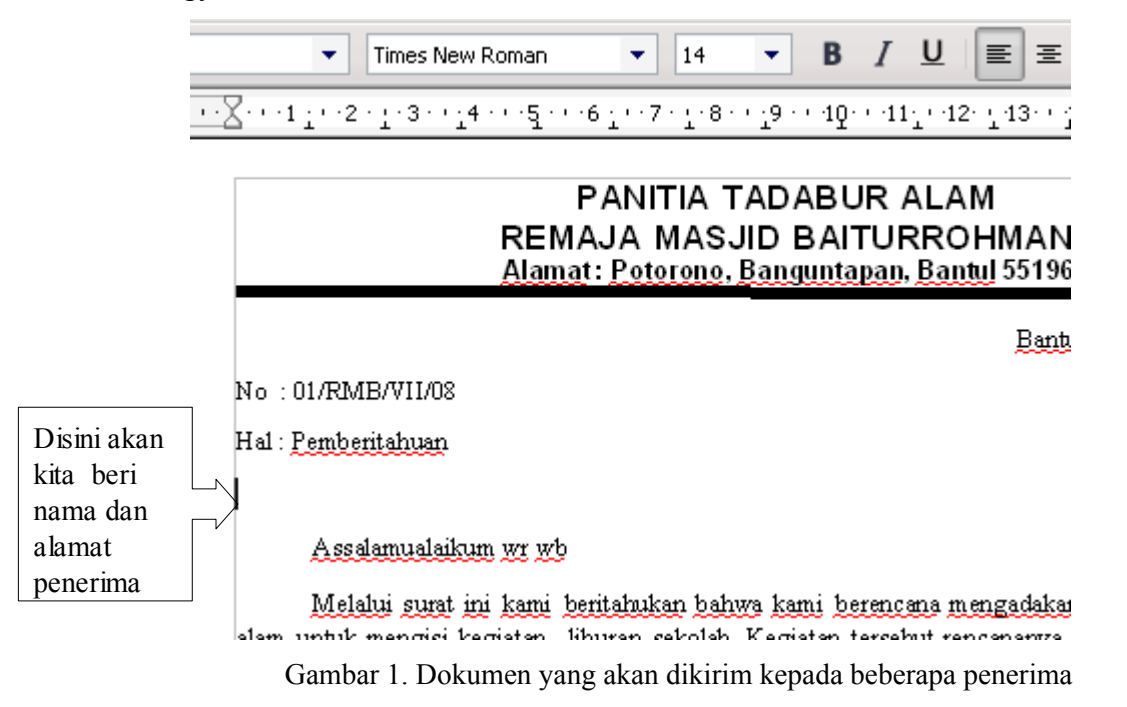

#### 2. Klik **Tools-Mail Merge Wizard** hingga muncul kotak dialog seperti pada gambar 2.

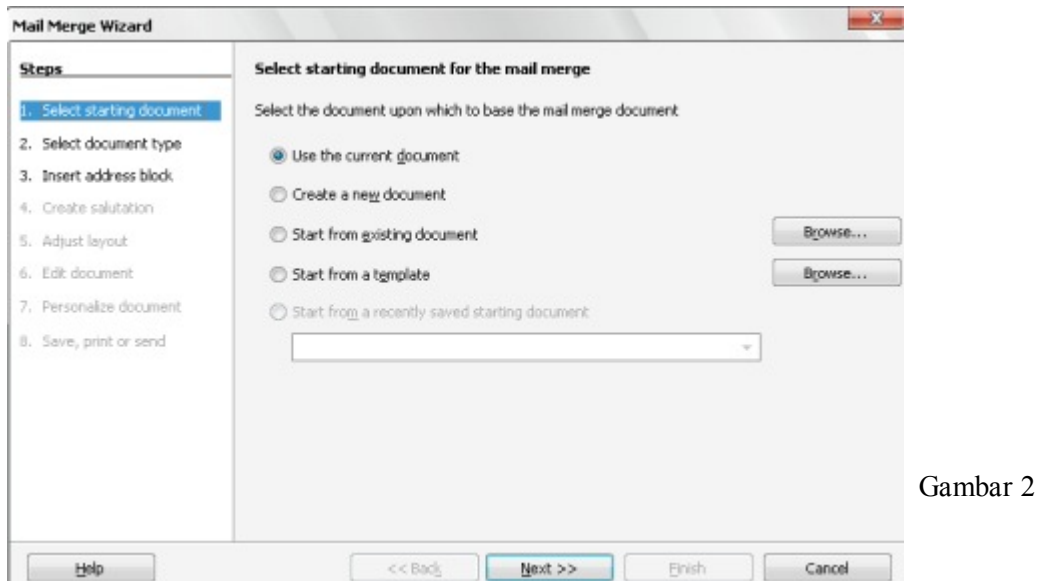

Pastikan **Use the current document** terpilih lalu klik **Next**. Pada *step* 2 klik **Next** sehingga masuik ke *step* 3.

3. Pada *step* 3, klik **Select Different Address List** lihat gambar 3 (*Insert address block*).

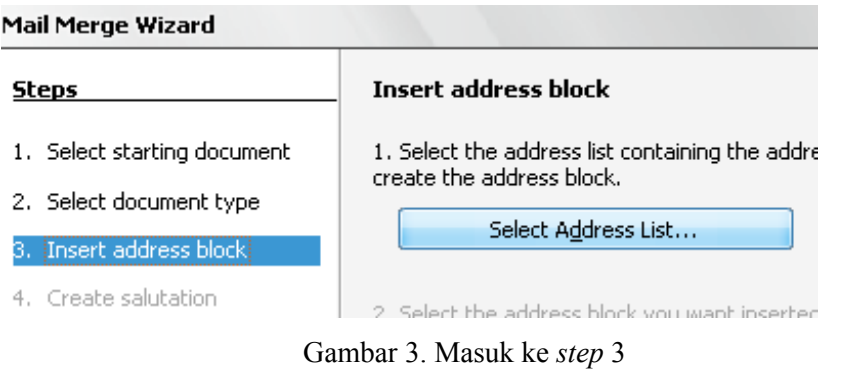

Kemudian muncul kotak dialog **Select Add List** . Klik **Create** sehingga muncul **New Address List**. Isikan nama dan alamat penerima pertama.

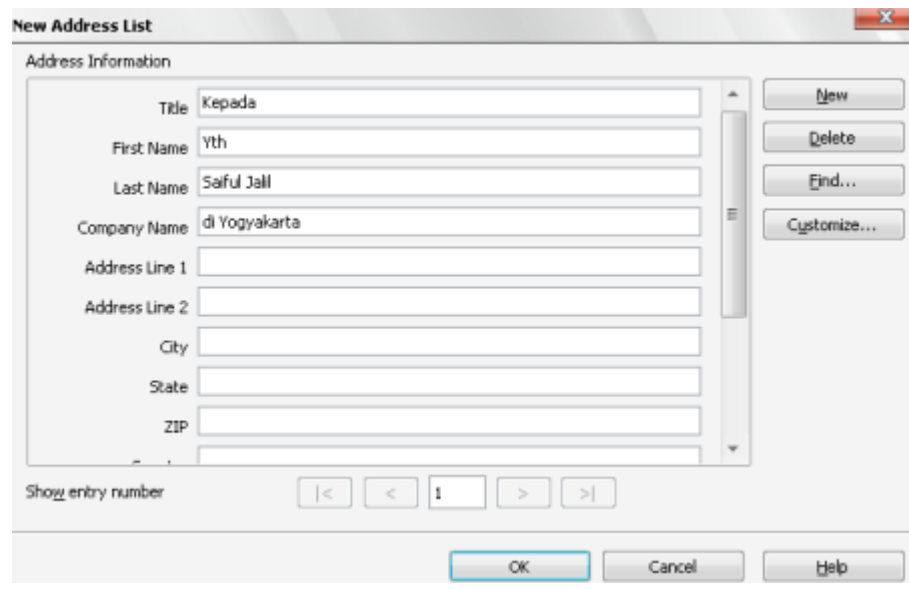

Gambar 4. Mengisikan data (penerima pertama) yang akan dicantumkan dalam *Address List.*

Klik **New** untuk mengisikan nama dan alamat penerima selanjutnya.

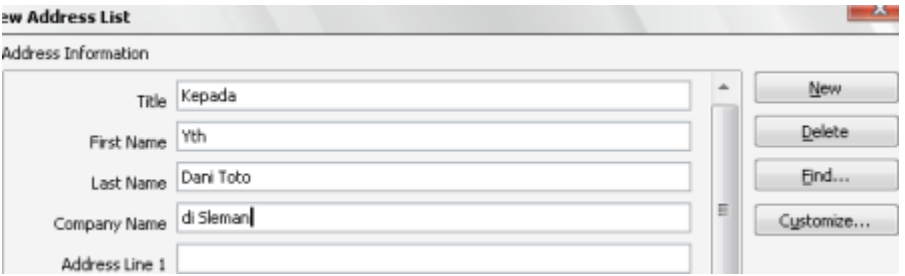

Gambar 5. Mengisikan data (penerima kedua) yang akan dicantumkan dalam *Address List.*

Klik **OK** dan simpan *Address List* dengan nama **pemberitahuan.csv** seperti pada gambar 6.

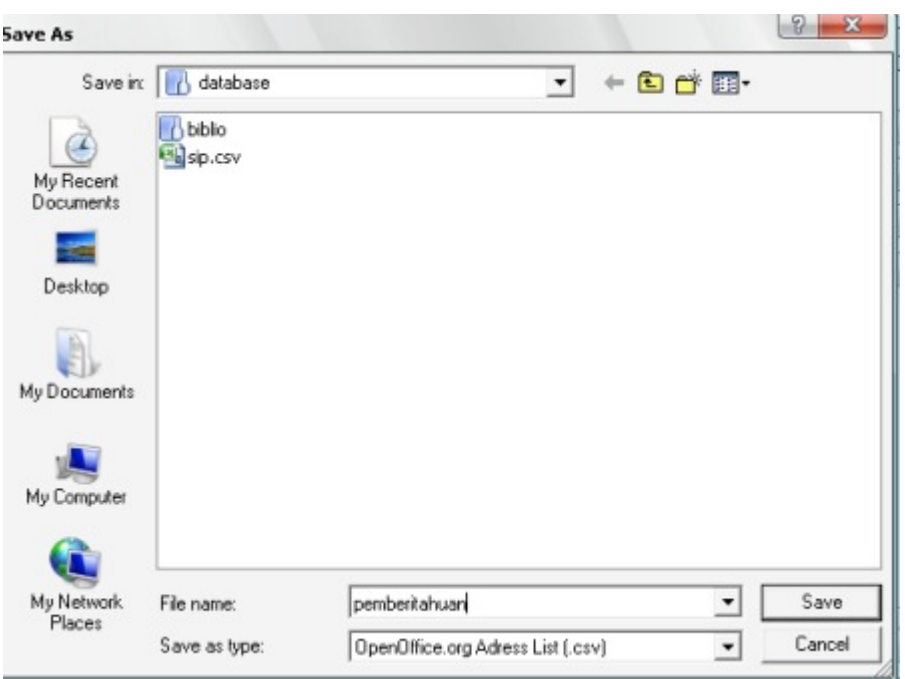

Gambar 6. Menyimpan *Address List*

Ingat, jangan mengubah direktori lokasi penyimpanan file \*.csv ini karena akan menyebabkan *Address List* kurang berfungsi dengan baik!

4. Kembali ke kotak dialog *di step* 3 lagi, pastikan option **This document shall contain address block** telah terpilih lalu klik **more.** Muncul kotak dialog dan klik **Edit**

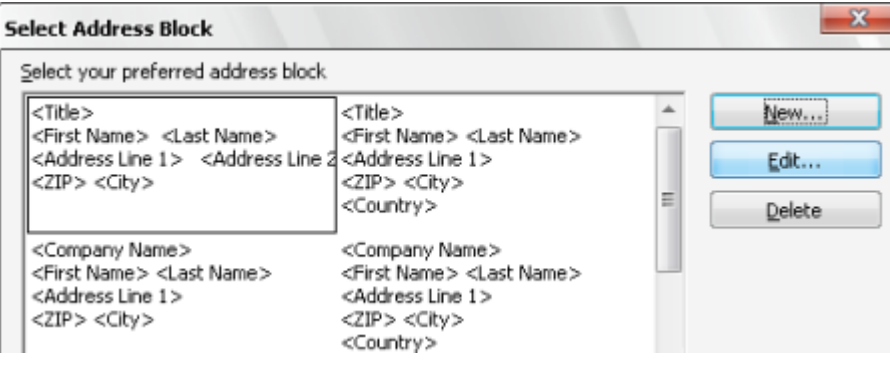

Gambar 7.

Setelah itu muncul kotak dialog seperti gambar 8 di bawah ini.

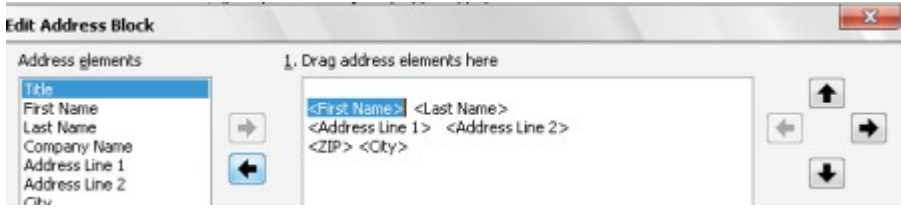

Gambar 8. Mengatur elemen-elemen dalam *Address Block*

Hapus **Address elements** yang ada di kolom sebelah kanan dengan ara meng-klik elemen (<title>, <first name>, dll) lalu tekan **Delete** sampai terhapus semua.

5. Lihat kembali elemen-elemen **Address List** yang kita isikan (gambar 4 dan 5 di atas). Drag elemen-elemen yang tadi kita pakai dari kolom sebelah kiri ke kolom sebelah kanan. Hasil pengaturan *Address List* dapat dilihat pada kolom P**review**.

6. Atur jarak antar elemen dengan menggunakan tanda panah di sebelah kanan kolom pengaturan elemen.

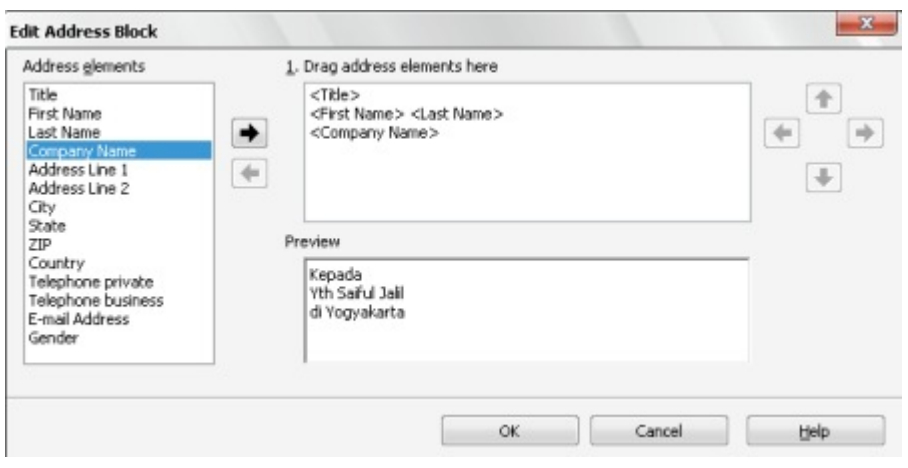

Gambar 9.

Setelah selesai klik **OK**, muncul kotak dialog lalu klik **OK.**

- 7. Kita bisa melihat tampilan **Address List** hasil pengaturan tadi pada kolom paling bawah.
- 8. Lewatkan step 4 dengan cara klik **Next** dan masuk ke step 5 (*Adjust Layout*). Lihat gambar 10.

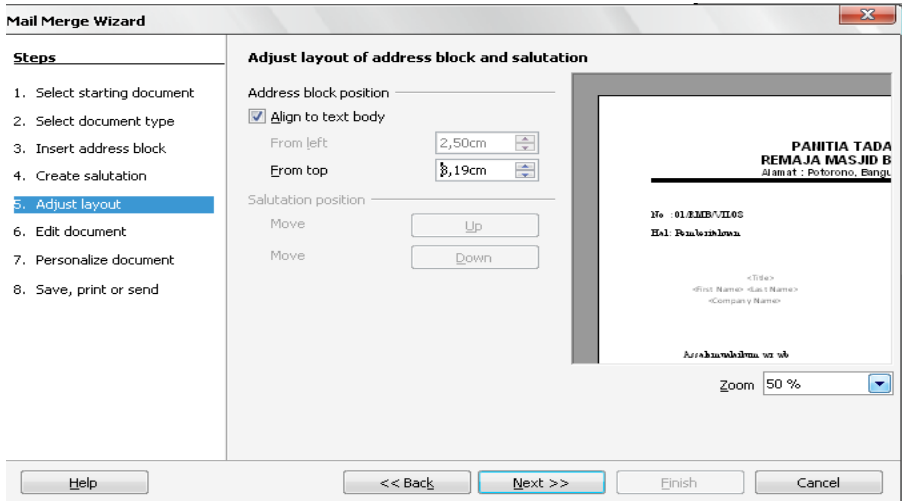

Gambar 10. *Step* 5

- 9. Atur posisi *Address List* pada dokumen dengan menggunakan **Address block position**. Setelah selesai klik **Next.**
- 10. Lewatkan step 6 dan 7 dengan cara klik **Next** hingga masuk *step* 8.
- 11. Pastikan **Save merged document** dan **Save as single document** terpilih. *Setting* ini membuat dokumen menjadi tersalin beberapa kali sesuai datar *Address List* yang kita buat. Klik **Save document** dan terakhir klik **Finish**. Lihat gambar 11.

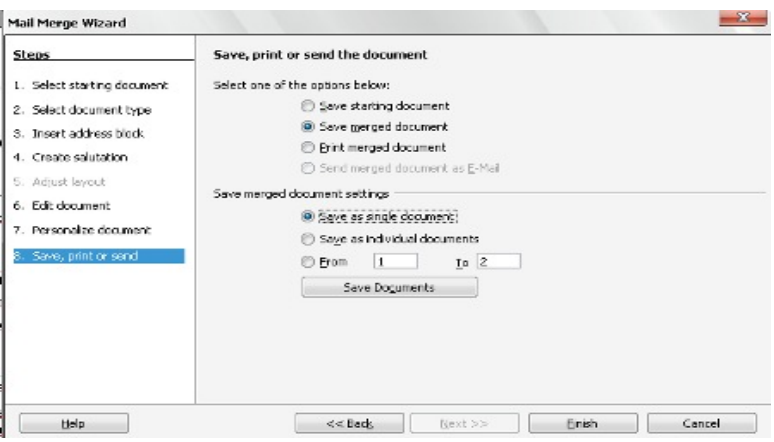

Gambar 11. Memilih opsi terakhir penyimpanan *merged document*.

12. Setelah selesai, buka dokumen yang kita simpan pada *step* 8 tadi.

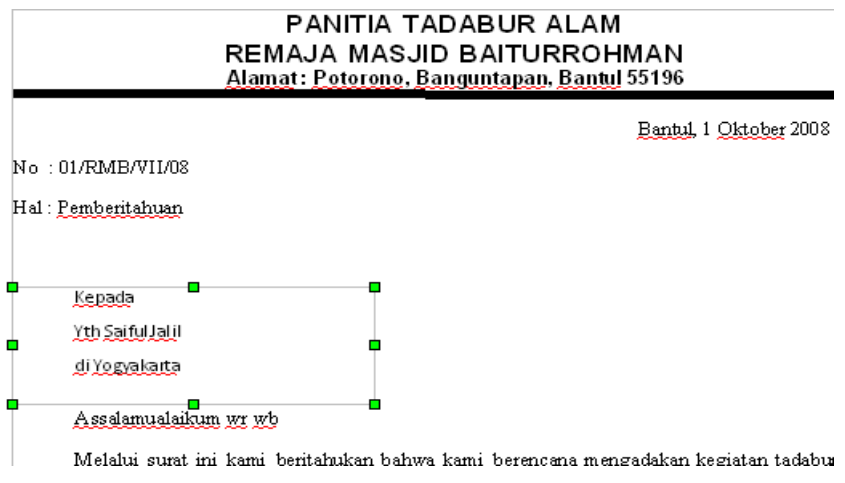

Gambar 12. *Address List* yang berhasil dimasukkan dalam dokumen

## **Export ke format \*.pdf**

Format \*.pdf (*portable document format)* merupakan format dokumen yang tidak dapat diubah lagi. Dokumen yang berformat \*.pdf hanya dapat dibaca (*read only*) dan tidak dapat diedit. Sehingga mahasiswa yang mengumpulkan skripsi dalam bentuk file biasanya dalam format \*.pdf untuk menjaga hak cipta. Salah satu kelebihan OpenOffice.org writer dibandingkan MS Office adalah menyediakan fasilitas untuk membuat file berformat \*.pdf.

Berikut langkah-langkahnya

- 1. Siapkan dokumen yang akan dibuat file PDF.
- 2. Klik **File-Export as PDF**.

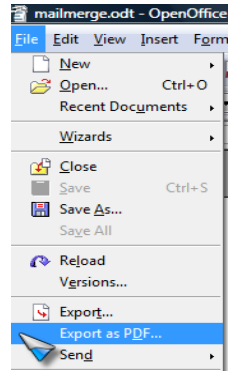

3. Tentukan lokasi penyimpanan file dan beri nama file tersebut, klik **Save.**

# **Latihan OpenOffice.org Writer**

1. Buatlah folder baru di **My document** dengan nama mat\_uin\_NIM anda. Misalnya mat\_uin\_07600032.

2. Ketiklah Latihan 1 dan Latihan 2 di bawah ini dengan spesifikasi sebagai berikut

- Ukuran kertas A4.
- Margin kanan dan bawah 2,3 cm.
- Margin kiri dan atas 2,5 cm.
- *Line spacing* 1,5 dengan perataan **Justify.**

3. Kirimkan dokumen pada Latihan 2 kepada penerima di bawah ini dengan menggunakan mail merge.

- Ahmad Syafi'i yang beralamat di Jl. Nyi Pembayun 35 Yogyakarta.
- MAN 1 Yogyakarta yang beralamat di Jl. C. Simanjuntak No 60 Yogyakarta
- Muttaqin Comp yang beralamat di Jl. KHA Dahlan No 33 Yogyakarta
- Bagong.net yang beralamat di Jl. Sunaryo 12 Yogyakarta.
- 4. Simpan di folder yang Anda buat dengan nama NIM Anda dalam 3 format, yaitu \*.odt, \*.doc, dan \*pdf. Misalnya 06700033.odt,06700033.doc, dan 06700033.pdf.

Latihan 1

1. Tulislah rumus-rumus berikut ini.

- $\sqrt{\frac{a}{b}} = \frac{\sqrt{a}}{\sqrt{b}}$ <br> $a^2 = b^2 + c^2$
- $\sin(a^2) + \cos(b^2) = 1$
- 1. Buatlah rumus untuk mencari luas dan keliling lingkaran.(cari phi di Insert-Special Charater)

### Latiban 2

## **LABORATORIUM TERPADU** UNIVERSITAS ISLAM NEGERI SUNAN KALIJAGA Jalan Marsda Adisucipto Yogyakarta Telp (0274) 519739

No : 22/A-2/V/2008 Lamp  $\mathbf{I}$ Hal : Permohonan Kerjasama

Kepada

Assalanmalaikum wr wb.

Melalui surat ini kami beritahukan bahwa untuk menunjang program asistensi mata kuliah Pengantar Ilmu Komputer (PIK) kami memerlukan beberapa perlengkapan tambahan. Tambahan perlengkapan tersebut diperhikan guna mencukupi kebutuhan perangkat komputer yang sesuai dengan jumlah mahasiswa yang mengikuti program asistensi. Adapun perangkatperangkat komputer yang dibutuhkan sebagai berikut:

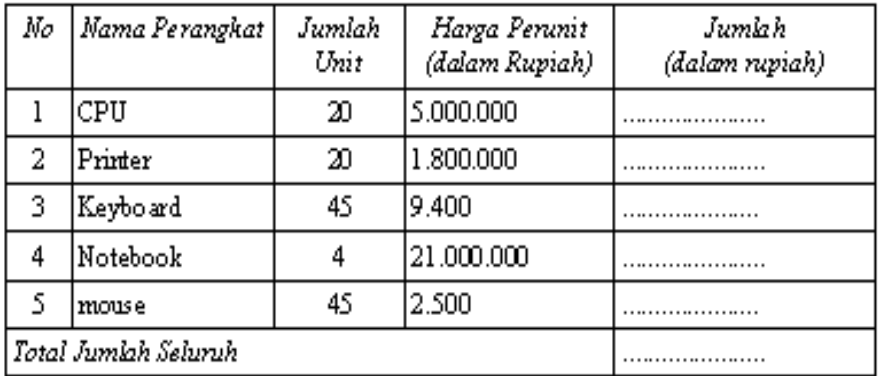

Demikian surat ini kami sampaikan, atas perhatian dan kerjasamanya diucapkan terimakasih.

Wassalanni'alaikum Wr.Wb.

Koordinator

Fardian Ilal Prasetyo, M.Kom.